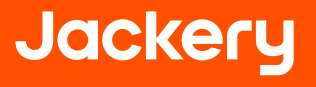

# **Jackery アプリ用 ユーザーマニュアル**

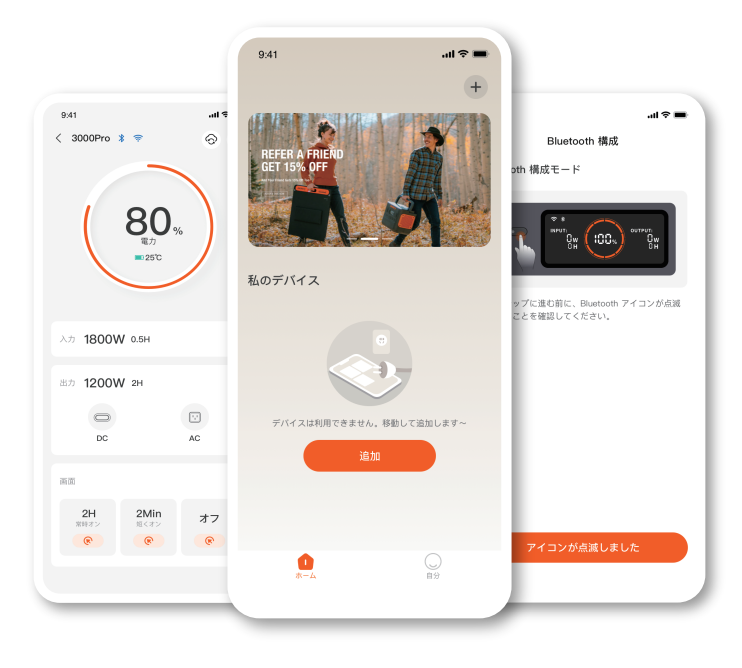

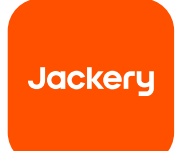

 **Jackeryアプリ用 ユーザーマニュアル**

### **1. アプリをダウンロードしてログインするには**

Google PlayまたはApple Storeで「Jackery」を検索、アプリをインストールします。その後、登録してログイン します。

## **2. デバイスを追加するには**

2.1 アプリの右上の角にあるデバイス追加ボタン + をクリックします;

2.2 デバイスの「電源」ボタンを長押ししてオンにすると、デバイスのWi-FiとBluetoothアイコンが伝滅し、デバ イスがネットワーク構成モードに入ったことを示します。「アイコン点滅」ボタンをクリックし、アプリが近くのデ バイスに接続されるのを許可し、Bluetoothパーミッションを開きます;

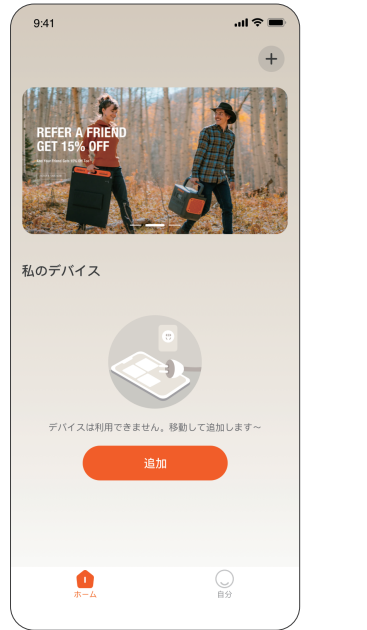

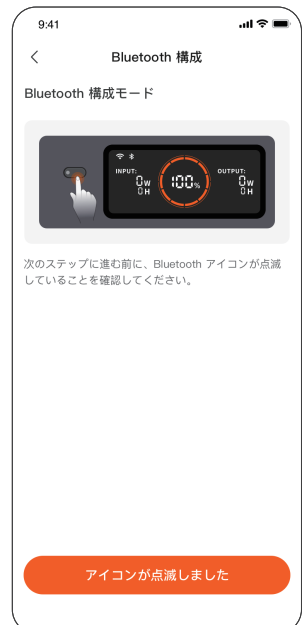

2.3 検出されたデバイスのアイコンをクリックするとBluetoothを介して自動的にデバイスに接続します。デバイ スの接続に成功したら、デバイスが接続しているWi-Fi名とパスワードを入力します。デバイスは自動的にWi-Fi ネットワークに接続します。

このアプリはBluetoothのローカルコネクションとWi-Fiコネクションの両方をサポートしています。 2.4 デバイスの追加に成功したら、デバイスのメインページに入ります。デバイスのWi-Fiアイコンは持続的にオ ンになります;

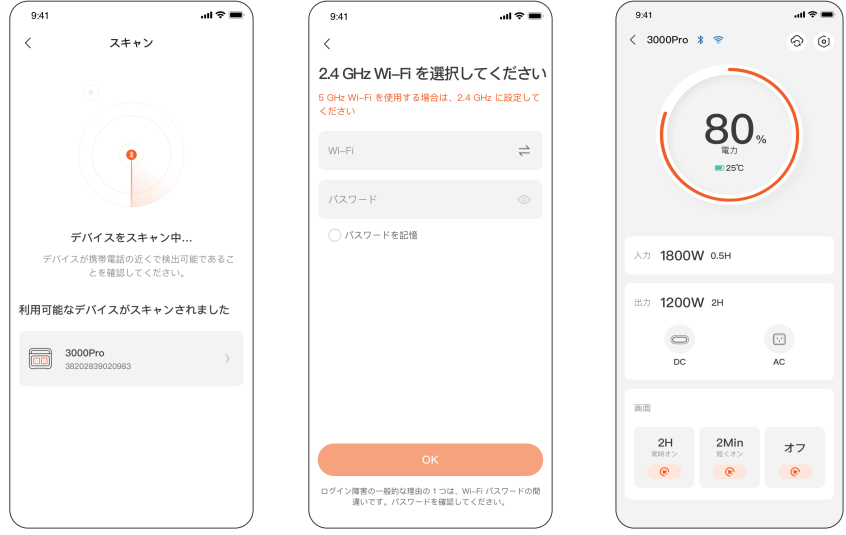

上のスクリーンショットは参照用のみ

# **3.デバイスをバインド解除するには**

デバイスのメインインターフェイスの右上の角にある設定ボタンをクリックし、設定ページに入り、ページの下 方にあるバインド解除ボタンをクリックしてデバイスのバインドを解除します。

# **4.注意**

#### **Wi-FiとBluetoothをオンにするには:**

\* Wi-FiとBluetooth は、デバイスがオンになれば自動的にオンになり、スクリーンにWi-FiとBluetoothのアイコ ンが点灯します;

\* スクリーンにWi-FiとBluetoothアイコンが点灯するまで、 DC出力ボタンとAC出力ボタンを同時に押します; **Wi-FiとBluetoothをオフにするには:**

\* スクリーンのWi-FiとBluetoothアイコンがオフになるまで、DC出力ボタンとAC出力ボタンを同時に押します;

\* 5分以内にデバイスが接続されない場合、Wi-FiとBluetooth は自動的にオフになります;

#### **Wi-FiとBluetoothをリセットするには**

メイン電源ボタンとDC出力ポタンを同時に3秒間押すとWi-FiとBluetoothは工場出荷時設定にリセットされ、 システムがリブートされます。接続されたアプリのアカウントは接続解除されます。

株式会社Jackery Japan

郵便番号:105-0004

住所:東京都港区新橋1-11-2 I/O SHIMBASHI 2F

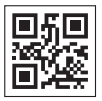